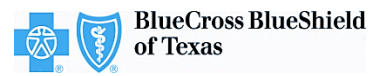

# **Adding Submitting Providers**

The iEXCHANGE web-based tool supports direct submissions and provides online approval of benefits for preauthorization requests. Listed below are the steps for creating or editing a submitting provider quick-pick list within iEXCHANGE. A submitting provider is the individual or organization submitting a preauthorization request to Blue Cross and Blue Shield of Texas (BCBSTX) for specific services rendered. iEXCHANGE is available 24 hours a day, 7 days a week – with the exception of every third Sunday of the month when the system will be unavailable from 11 a.m. to 2 p.m. CT.

## What You Need to Begin

- User ID Each user is assigned a unique User ID by their organization's iEXCHANGE Administrator.
- **iEXCHANGE ID A unique** number BCBSTX assigns to provider organizations registered with iEXCHANGE.
- Password New users are supplied a temporary password by their iEXCHANGE Administrator.

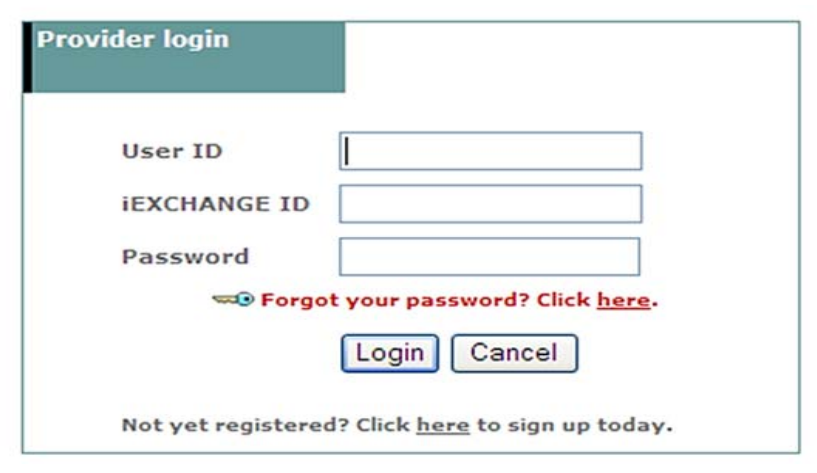

# Creating or Editing a Submitting Provider Quick-Pick List

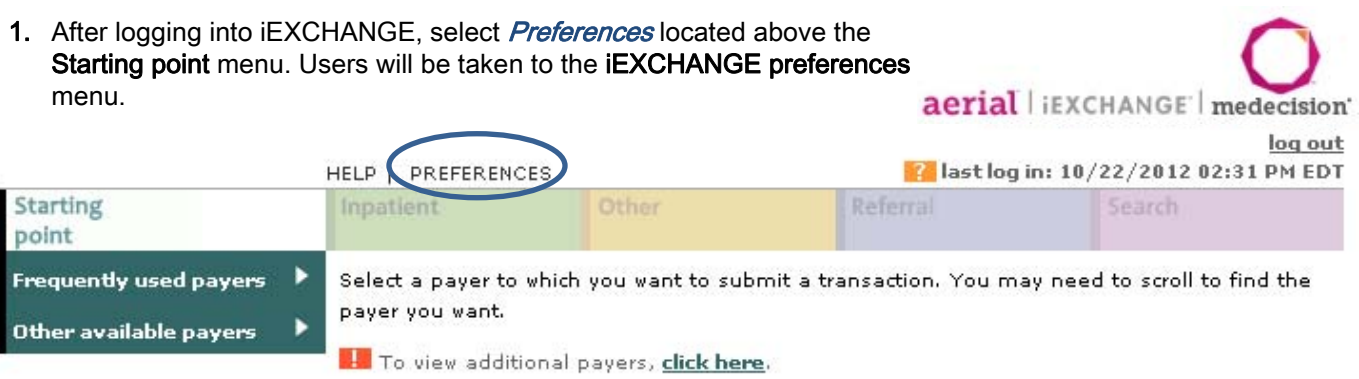

Note: Users do not need to select a Frequently used payer before selecting Preferences.

2. From the HELP | PREFERENCES *IEXCHANGE* Change **IFXCHANGE Edit user** password administration profile preferences menu, select *iEXCHANGE* administration. **IEXCHANGE** preferences Use this page to access various maintenance functions. Change password Click the Change password link, above. **I** iEXCHANGE administration Click the IEXCHANGE administration link, above, Edit user profile Click the Edit user profile link, above.

#### HELP | PREFERENCES

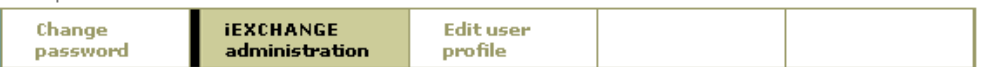

**iEXCHANGE** administration

Choose from the links below to perform administration tasks.

Administer provider group: HCSC Production Verification Id - 41237

#### Edit provider group

Click the Edit provider group link above to enter or edit information about your IEXCHANGE Provider Group.

#### User account administration

Click the User account administration link above to enter or edit information about account users for your IEXCHANGE Provider Group. New users of IEXCHANGE can be set up here.

### **Submitting providers**

Click the submitting providers link above to enter or edit information about the providers for which an IEXCHANGE transaction can be submitted. Submitting providers should correspond to healthcare providers within your IEXCHANGE Provider Group. At least one Submitting provider must be set up in order to perform a transaction in iEXCHANGE.

After clicking on iEXCHANGE administration , select Submitting providers. 3.

- 4. Users will be taken to the Submitting provider summary page. This screen contains a list of the submitting providers associated to the user's specific provider group. To add a new submitting provider to the list, select Add provider.
- From the Provider search screen. select a Payer, Search type and Provider type. Select Submit search to view a list of providers that match the search criteria provided. 5.

Once you have located the provider name to be added to the submitting provider quick-pick list, click the *Select* button to the left of the provider name. 6.

### Submitting provider summary

This page contains the list of the Submitting Providers associated with your provider group. Click Edit to designate a submitting provider as the default submitting provider. Click Delete to remove a submitting provider from the list. Click Add provider to add a new submitting provider to the list. Click Refresh to refresh the selected provider's name and NPI information from the selected payer's system.

A provider status of 'Inactive' indicates that iEXCHANGE was unable to locate the MCO. ID for the provider in the payer's system. Inactive providers do not display in the provider list for treatment request entry or for treatment search for the payer. Refreshproviders that have an Inactive status. Use Delete to remove providers that still have an I Inactive status after the Refresh.

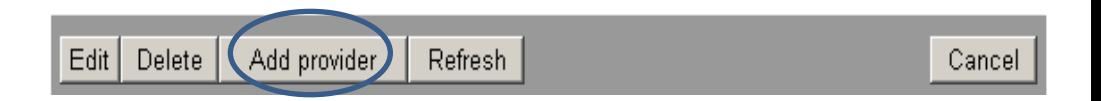

Provider search Use this page to search for providers. First select a payer, search type and provider type. Then enter your search criteria. Then click Submit search. Payer Blue Cross and Blue Shield of Texas ▾ National Provider ID  $\blacktriangledown$ Search type All Provider type ۰ Tip: The recommended National provider ID 1234567890 Search type is National Provider ID. After selecting **National Provider ID** as the Search type, users will be asked to enter the Type 1 Submit search Clear form Cancel NPI of the provider. HELP | PREFERENCES Change **IEXCHANGE Edit user** administration profile password MCO ID **NPT** Address Phone Name Specialty JOHN DOE HOSPITAL HOHHOOODOOOOOO 1234567890 PRIVATE (999) 999-Select 123 ANYPLACE 9999 ROOM ROAD ANYPLACE, TX 12345-1234

4

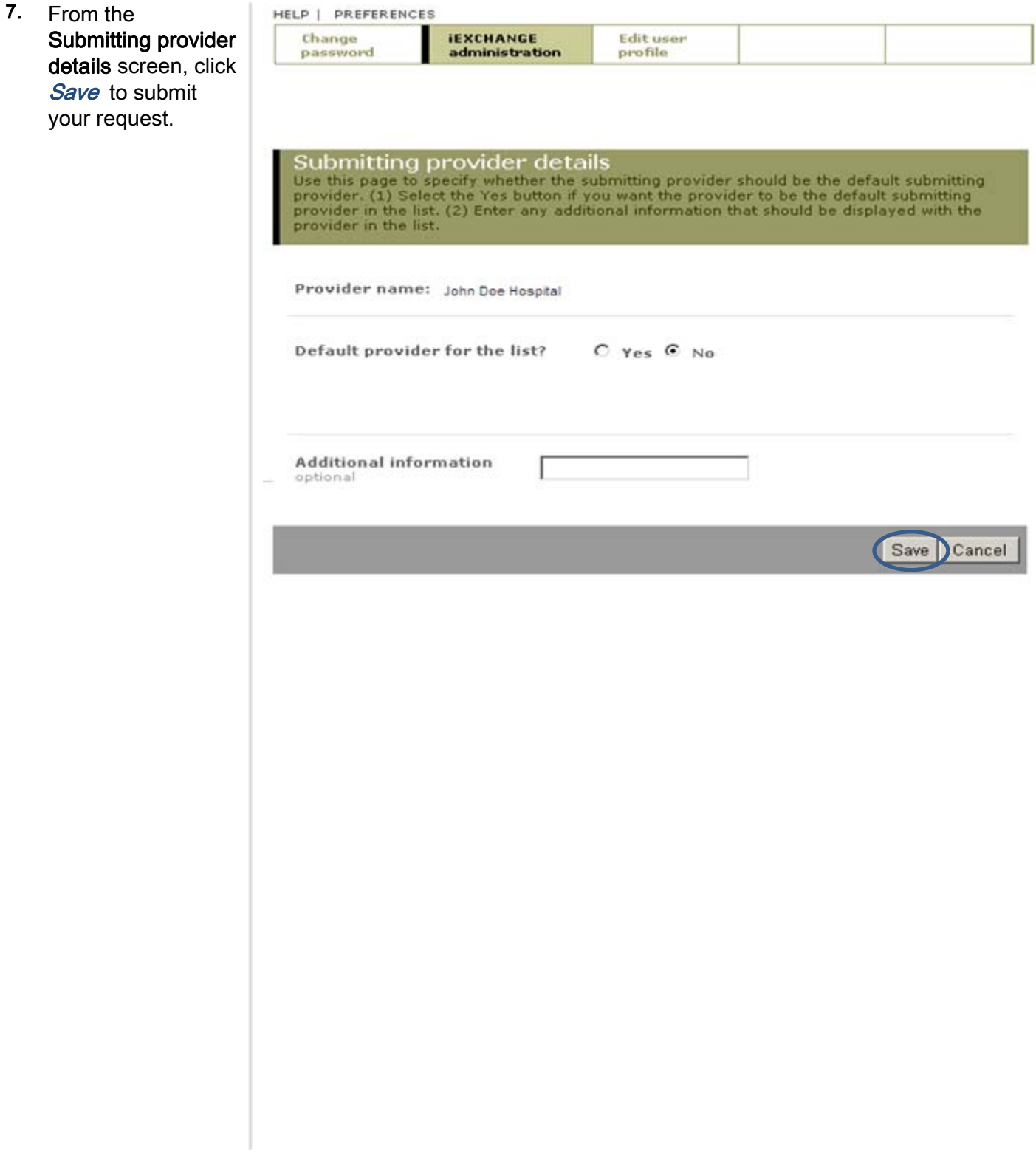

Availity is a registered trademark of Availity, L.L.C., an independent third-party vendor. BCBSTX makes no endorsement, representations or warranties regarding any products or services offered by Availity. The vendor is solely responsible for the products or services offered by them. If you have any questions regarding the services offered here, you should contact the vendor directly.

Please note that the fact that a service has been preauthorized/pre-certified is not a guarantee of payment. Benefits will be determined once a claim is received and will be based upon, among other things, the member's eligibility and the terms of the member's certificate of coverage applicable on the date services were rendered.